# はじめにお読みください

## **GLOOBE 2023** Architect のダウンロード

FC アカウント画面の「インストール・バージョンアップ」を利用して、GLOOBE 2023 Architect をインス トールする手順を解説します。

## セットアップの流れ

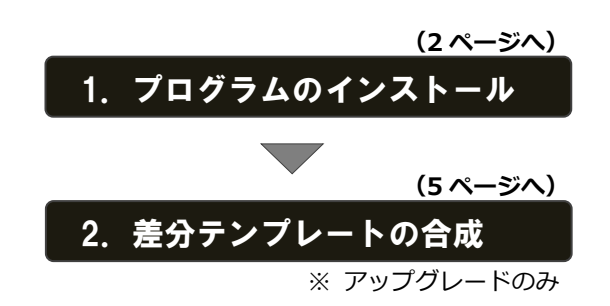

**● V-style をインストールするには** GLOOBE Architect の V-style オプションを **購入している方は、「インストール」メニューか** ら「**GLOOBE V-style**」の「**メディアイメージを 保存してインストール**」を選び、ダウンロード したインストールメディアから開いたセッ トアップ画面よりインストールを行ってく ださい。詳しい操作手順は、V-style の「**は じめにお読みください**」をご覧ください。

**● インストール用メディアを利用するには** GLOOBE Architect を複数のコンピューターで使用していて、イン ターネットに接続されていないコンピューターや接続回線の遅い コンピューターなどがある場合は、インストールメディアを作成し てインストールを行ってください。また **2~3 ページの手順でイン ストールが正常に行えない場合**も、インストールメディアを作成し て利用する方法をお試しください。 詳しい操作手順は、**4 ページ**「**補足:インストールメディアの作成**」 をご覧ください。

#### **● 最新版にアップグレードしたプログラムを起動するには**

最新版にアップグレードしたプログラムを起動するには、お使いのプロテクトのライセンスの更新が必要です。

「**インストール・バージョンアップ**」の「**ネット認証ライセンス情報(占有・共有)を更新する**」でライセンス情報を 更新してください。ネット認証(LAN)、USB プロテクトをお持ちの方は、「**その他プロテクトご利用の方はこちら**」 を押してライセンス、またはプロテクト情報を更新してください。

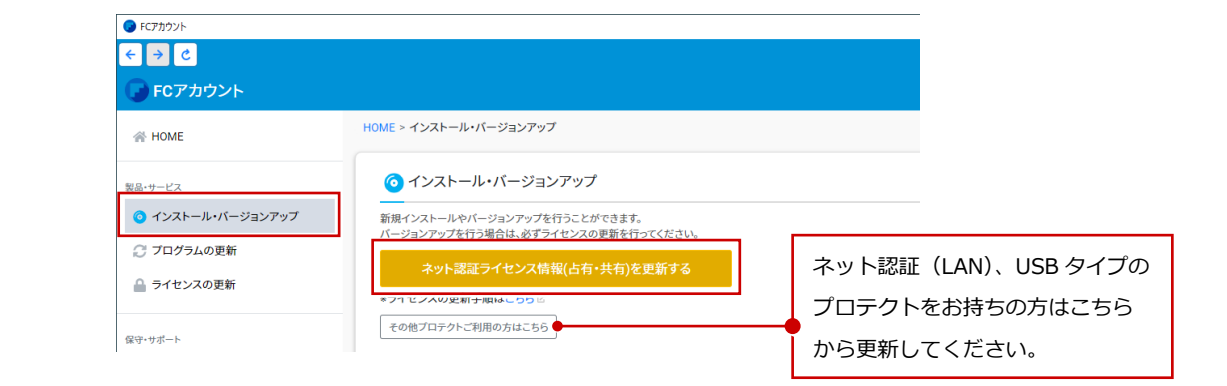

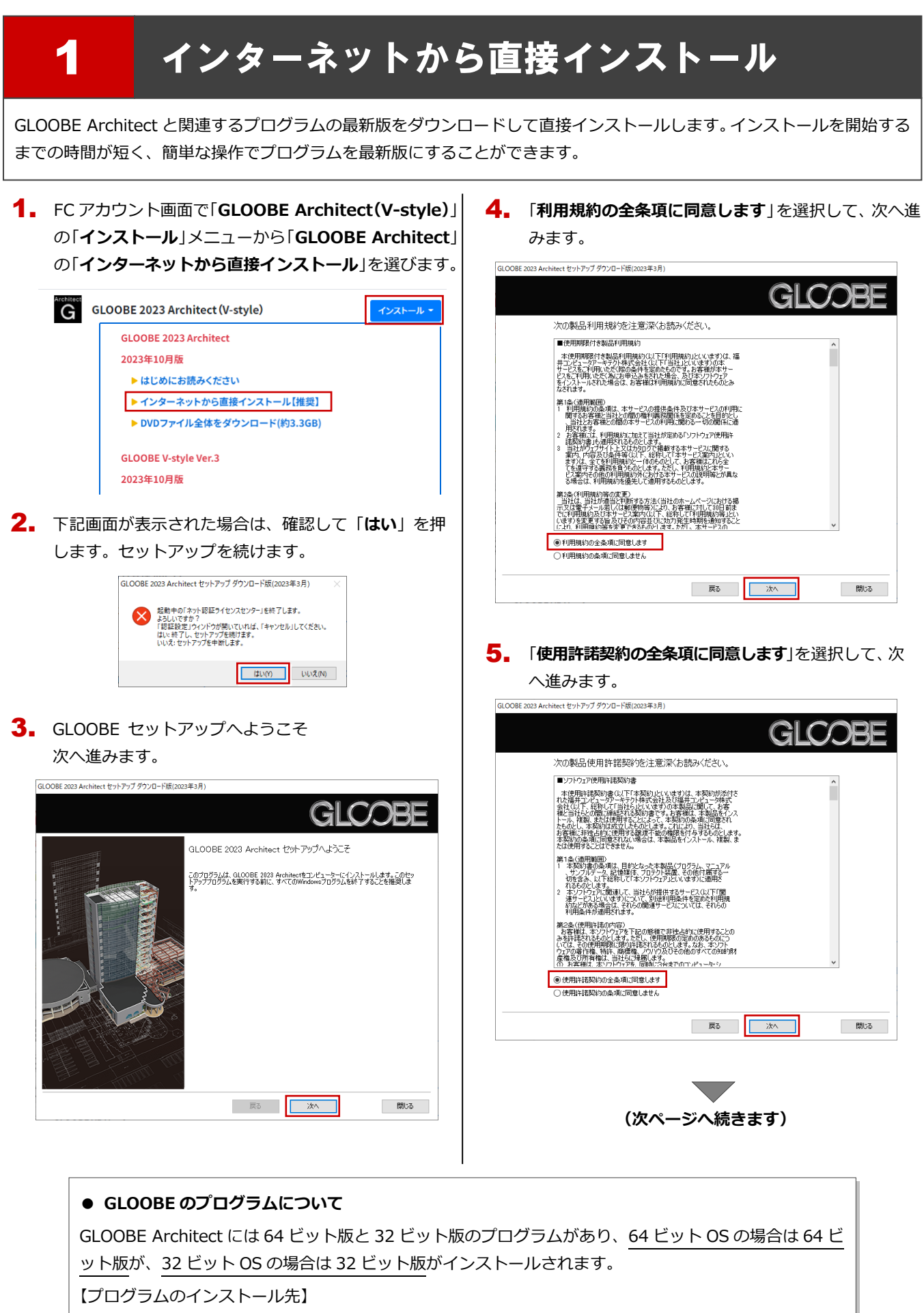

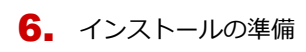

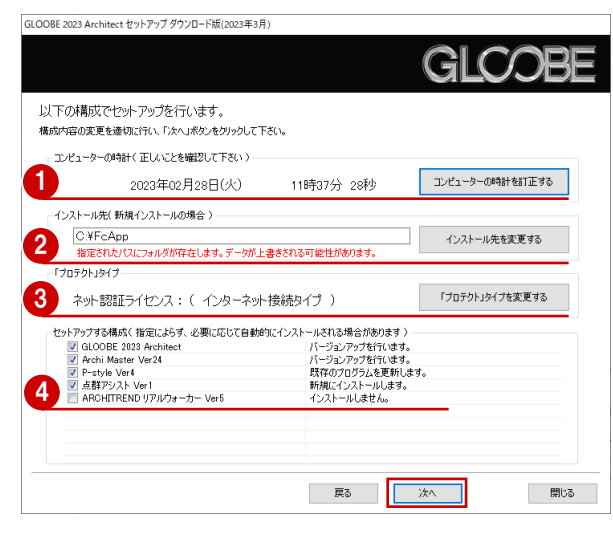

1コンピューターの時計を確認します。 日時がずれているとライセンスの認証が正常に行えま せん。右側のボタンをクリックし、正しい日時を設定 してください。

2 新規にインストールするプログラムがある場合は、そ のインストール先を確認(変更)します。 **プログラムをバージョンアップまたは更新する場合 は、この設定に関係なく、既存のプログラムが更新さ れます。**

6 プロテクトタイプを確認します。 USB プロテクト【SNS-W】を使用する場合は、 右側のボタンをクリックして「**「SNS」を購入されてい る場合(USB 接続タイプ)**」に変更します。 ネット認証ライセンス (LAN) または USB プロテクト 【SNS-LAN-X】を使用する場合は「**プロテクトドライ バを選択しない(LAN タイプを・・・)**」に変更します。

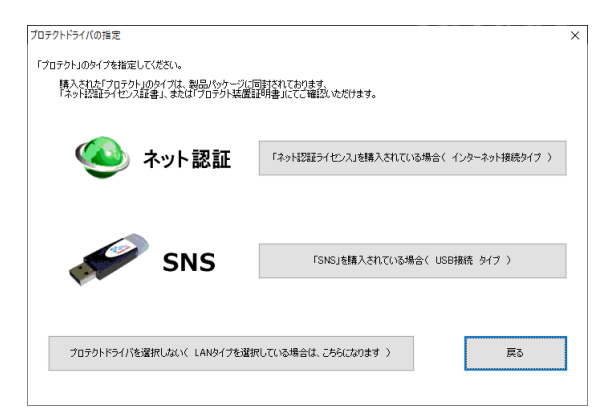

■ インストールするプログラムにチェックが付いている か確認します。

設定を確認して、次へ進みます。

## 7. インストール準備の完了 「**セットアップ開始**」をクリックして、インストールを 開始します。

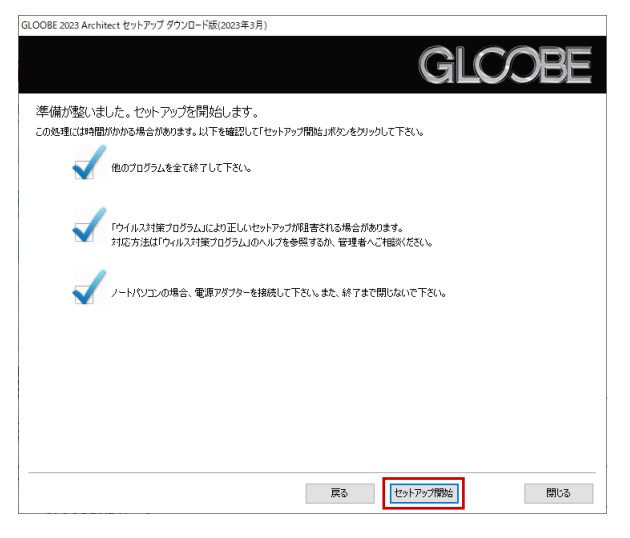

プログラムのインストール処理が開始します。 インストールするプログラムや動作環境によっては、 時間がかかる場合があります。

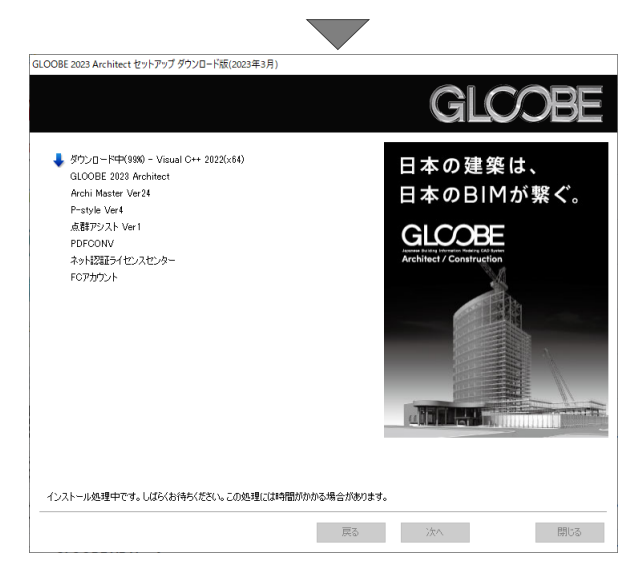

8. インストールが終了したら、【**上記内容について了承し ます。**】にチェックを付けて「**完了**」をクリックします。

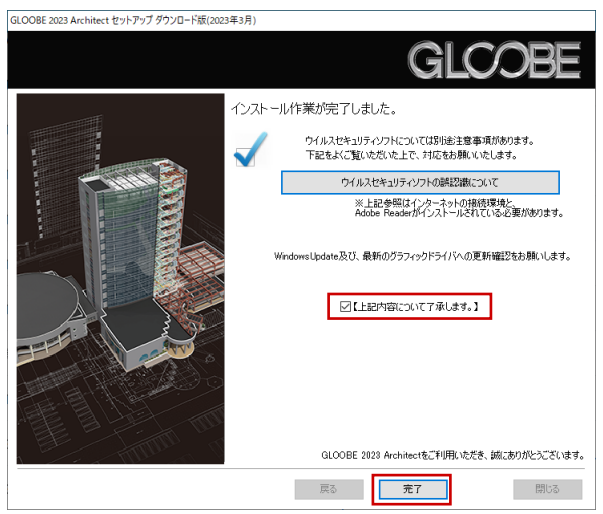

はじめにお読みください

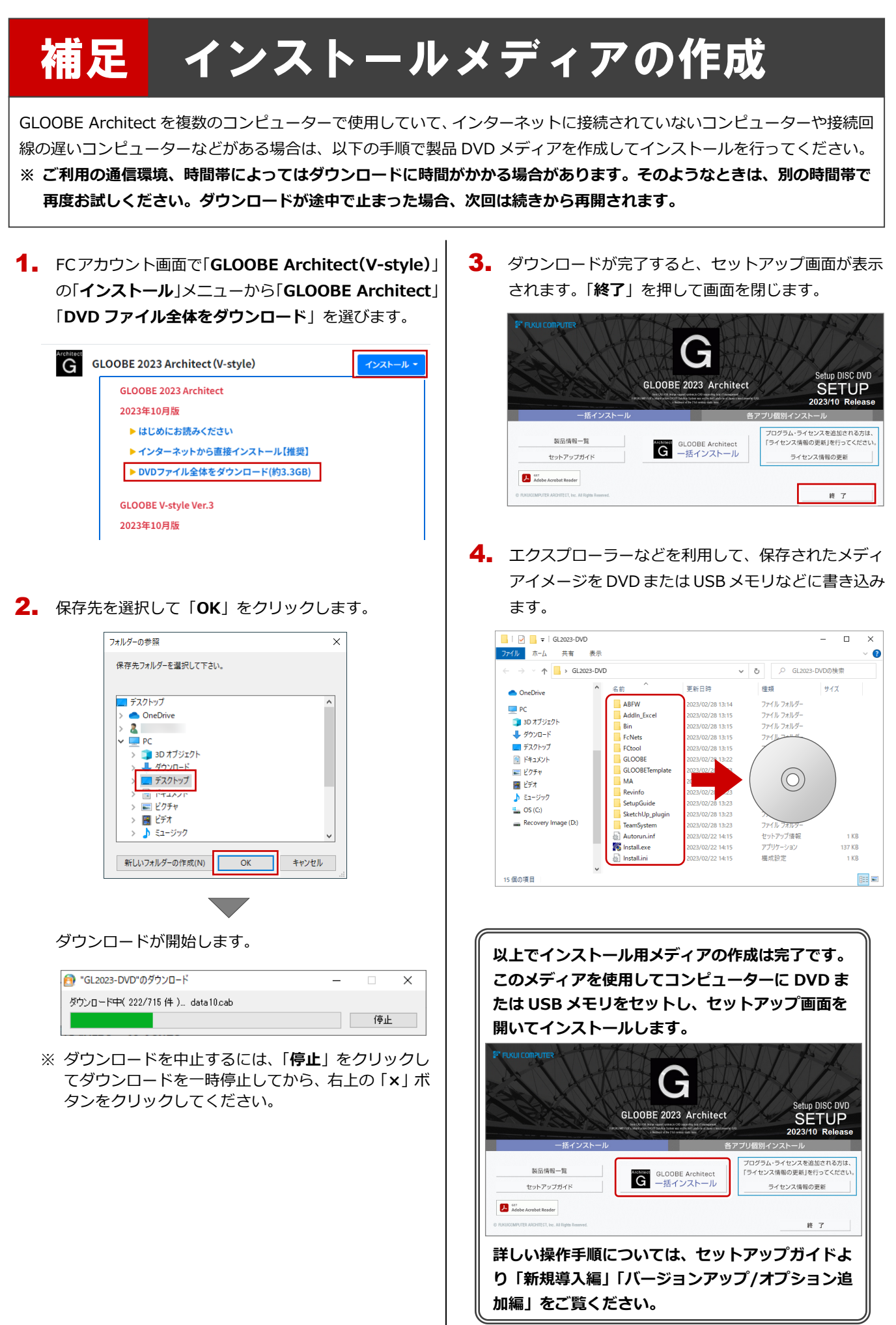

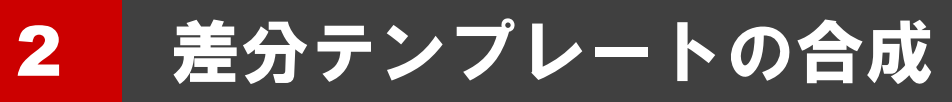

GLOOBE をアップグレードした場合、GLOOBE 2023 Architect で追加された「図面作成条件・用紙枠・記号」のテンプレ ートを合成します。

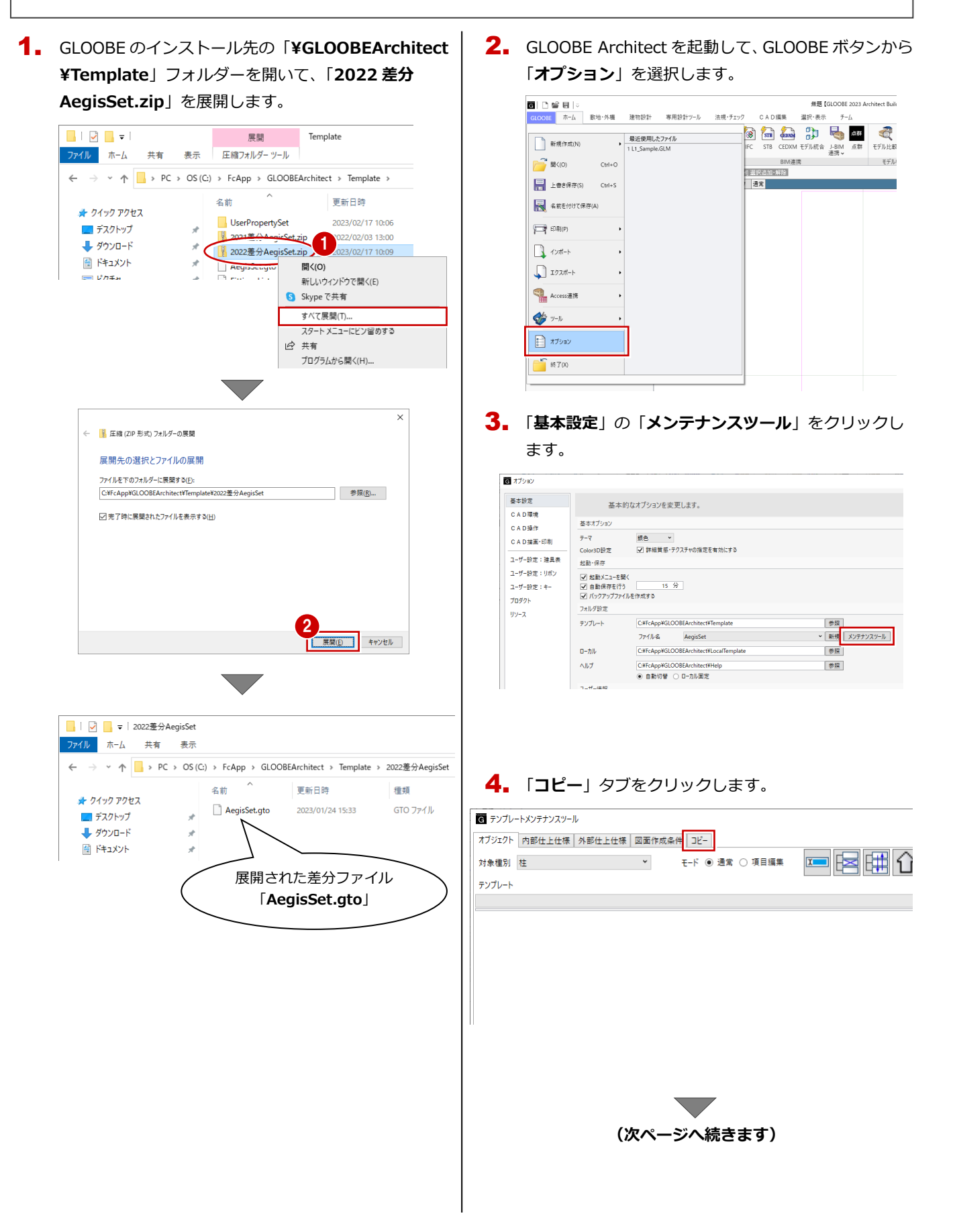

 $\overline{\mathbf{5}}$  「¥Template¥2022 差分 AegisSet」フォルダーに保 存されている差分ファイル「**AegisSet.gto**」を開きま す。

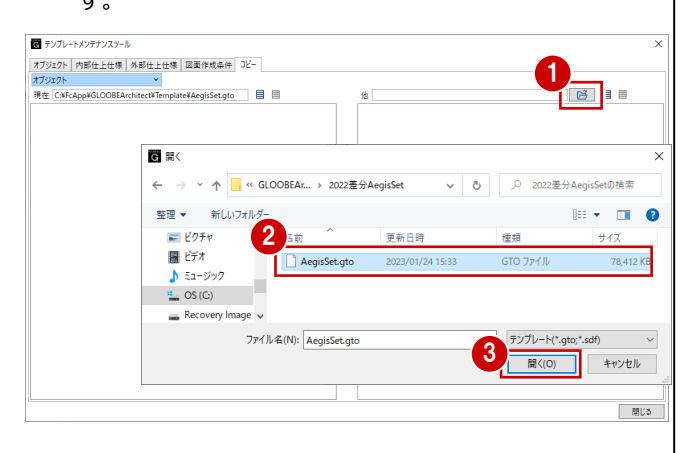

6. 2023 で追加されたテンプレートの区分を選び、現在 のテンプレートへコピーします。

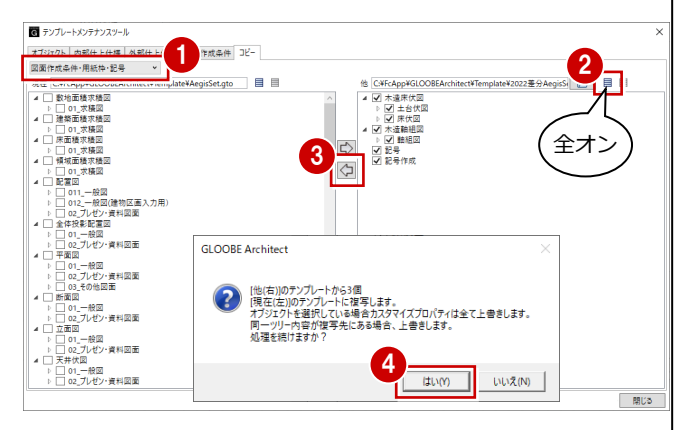

※ グループ・名称とも同一のテンプレートがコピー先に ある場合は上書きされますので、ご注意ください。

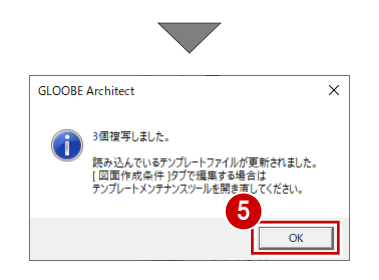

**GLOOBE 2023 Architect で追加されたテンプレート** GLOOBE 2023 Architect では、下記区分のテンプレートが追加 されています。

#### 「**図面作成条件・用紙枠・記号**」

#### 他にも合成したいテンプレートがあれば、区分を変更 して、同様な手順で合成します。

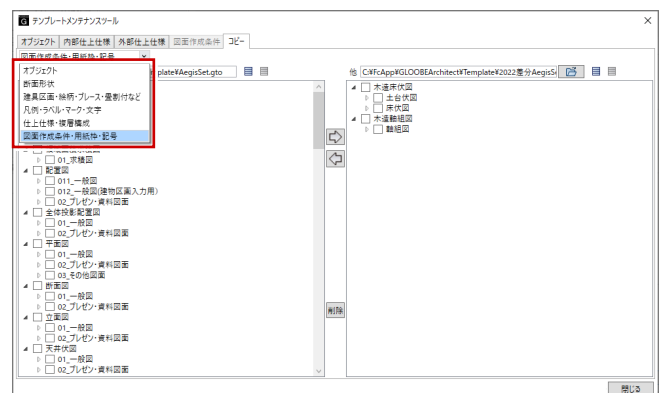

### 7. 合成が終わったら、画面を閉じます。

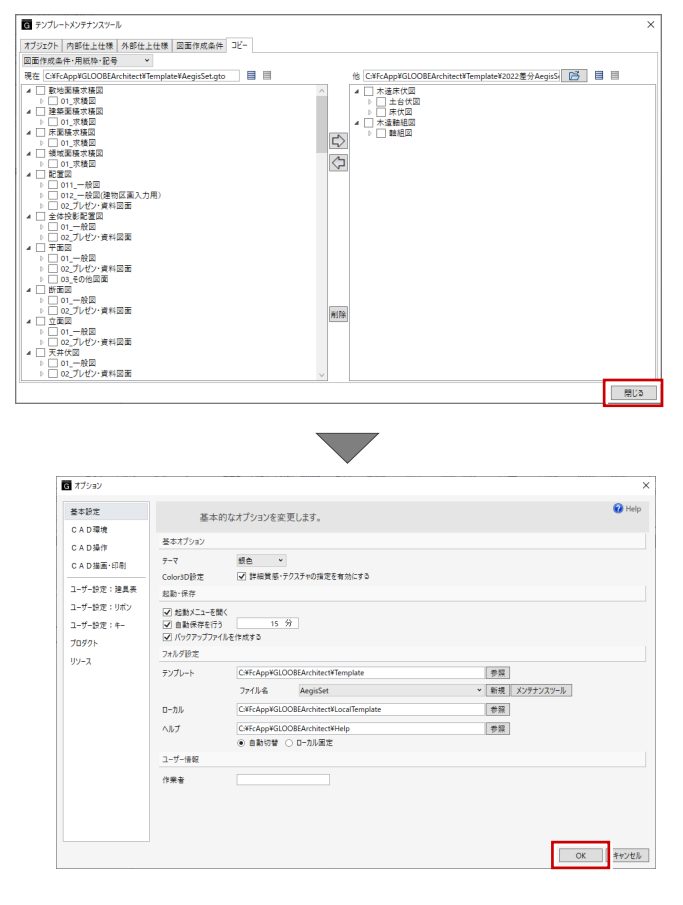

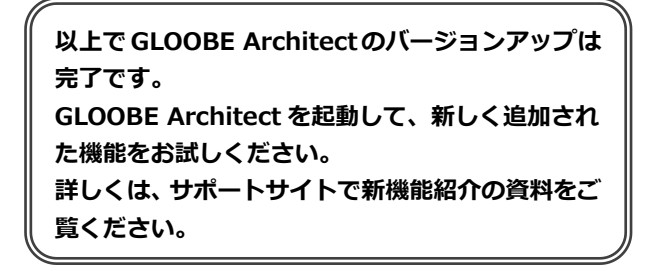